#### **JEV- Preapproved EVA hours to use prior to use of JEV accrual.** Transaction Code:

PA30

- **Purpose** Use this procedure when an employee has been approved for Justified Excess Vacation (JEV) **and** has hours in Excess Vacation Accrual (EVA) that have been **approved** to use prior to the use of JEV accrual.
- **Trigger** Perform this procedure when you have received notification that an employee has been approved for JEV and has an existing EVA quota balance.
- **Prerequisites** Employee is over the annual leave maximum of 240 hours and is nearing their anniversary date in which they will lose any EVA quota.
	- Refer to [WAC 357-31-215](http://apps.leg.wa.gov/WAC/default.aspx?cite=357-31-215) for the requirements and details needed as stated in **2C** of WAC 357-31-215 before establishing a JEV period for your employee.
- **End User Roles** In order to perform this transaction, you must be assigned the following role: Personnel Administration Processor, Payroll Processor

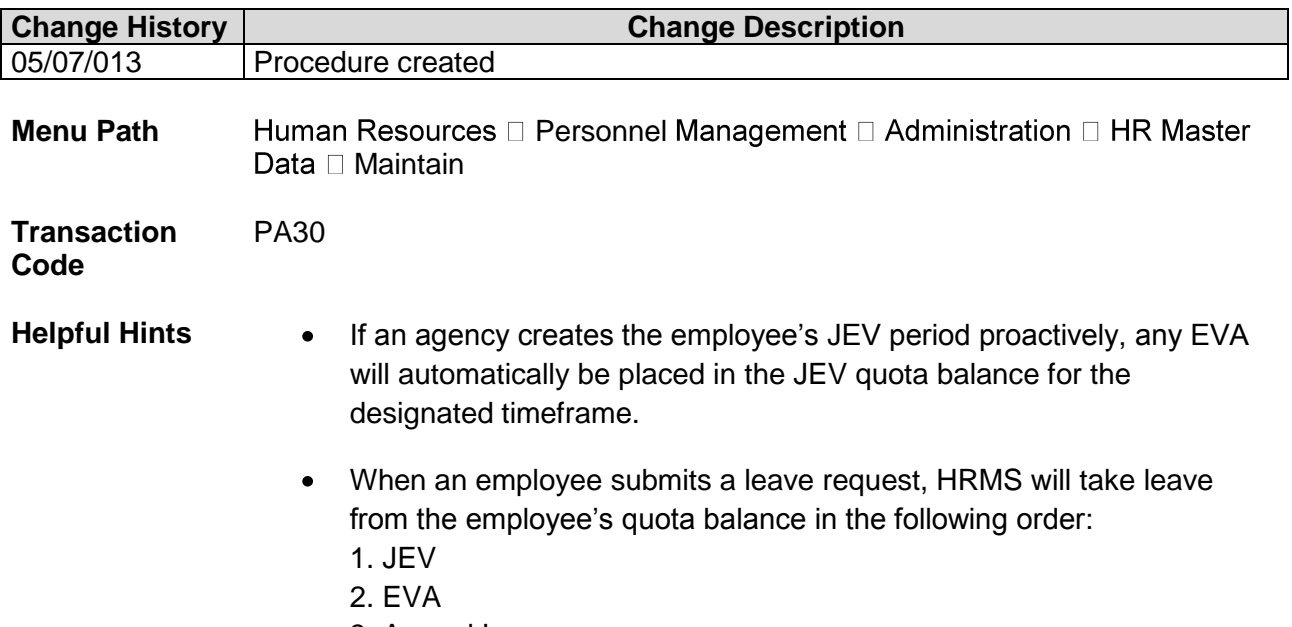

3. Annual Leave

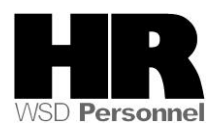

The system may display three types of messages at various points in the process. The messages you see may differ from those shown on screen shots in this procedure. The types of messages and responses are shown below:

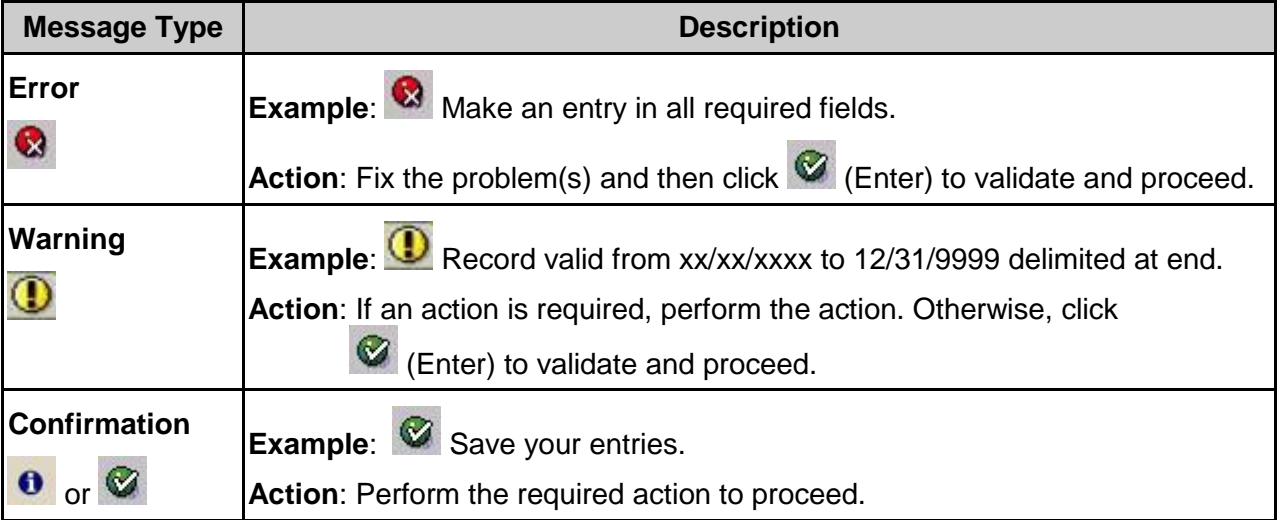

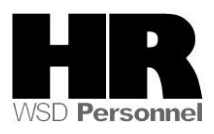

# **Procedure**

If an employee **already** has an existing EVA quota balance and **has been approved** to use the EVA hours **prior** to any JEV hours, you will need to create a quota correction to move the EVA hours into JEV, and a Time Quota Compensation to reduce the EVA hours.

## **Scenario**

An employee has been approved for JEV from 6/16/2013 to 8/16/2013. The employee still has 52.66678 hours of EVA to use before the anniversary date of 8/1/2013.

By using the *Date Specification (0041)* infotype and establishing the JEV period, when the employee receives their annual leave increment on June 16th it will automatically be placed into the JEV balance.

1. Start the transaction using the above menu path or transaction code **PA30**.

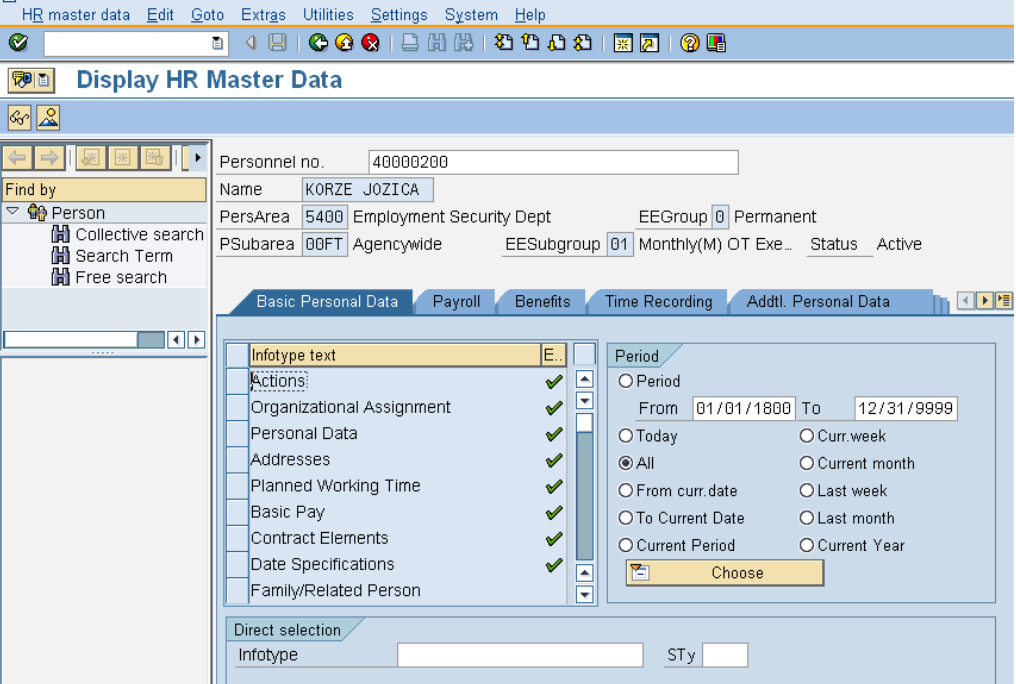

| R=Required Entry O=Optional Entry C=Conditional Entry |       |                                           |  |  |  |
|-------------------------------------------------------|-------|-------------------------------------------|--|--|--|
| <b>Field Name</b>                                     | R/O/C | Description                               |  |  |  |
| Personnel no                                          | R     | The employee's unique identifying number. |  |  |  |
|                                                       |       | <b>Example: 40000200</b>                  |  |  |  |

<sup>3.</sup> Click  $\bigcirc$  (Enter) to validate the information. Verify you have accessed the correct employee record.

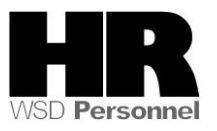

- 4. Under Basic Personal Data | click the box to the left of Date Specifications | to select.
- 5. Click <sup>O All</sup> **Click**  $\overline{\phantom{a}}$  radio button in the Period Section.

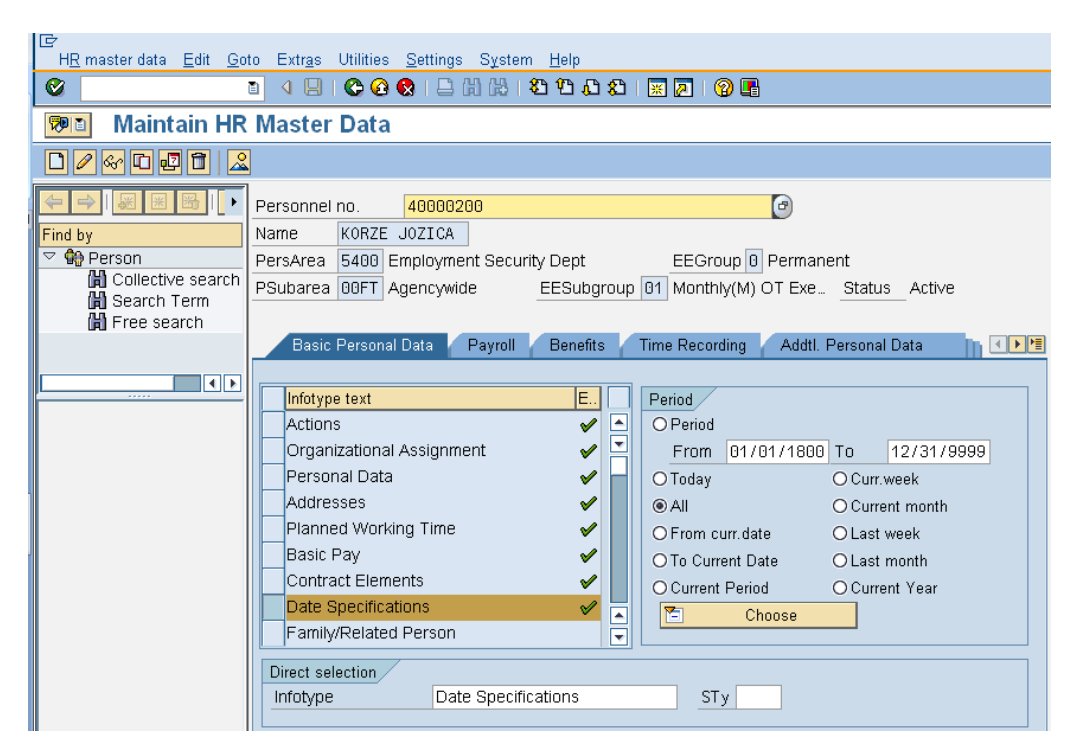

6. Click (overview) to display all records 7.

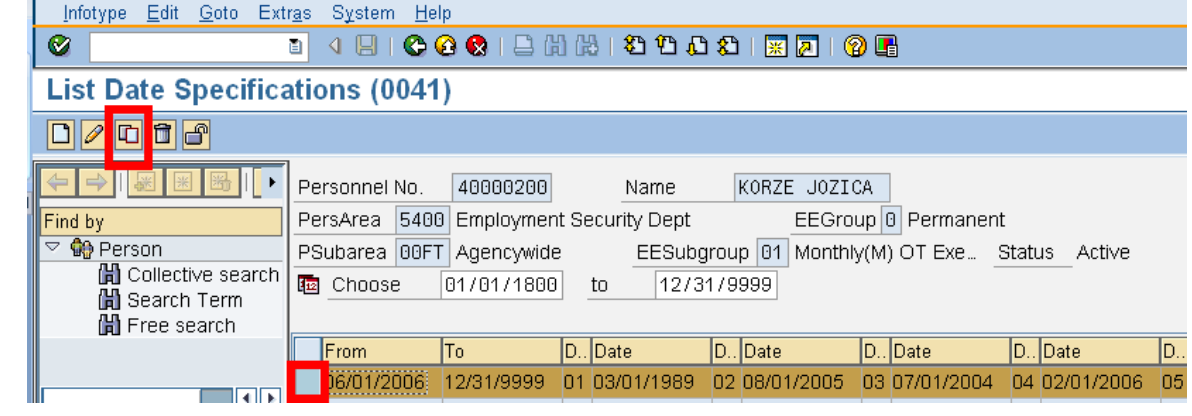

8.

Click the box to the left of the most current record to select and click  $\Box$  (Copy) to copy the current record. By using the  $\Box$  (Copy) you are end dating the current record and creating a copy of the existing records to add the JEV begin and JEV end dates. Using the copy functions eliminates unnecessary reentry of the existing date types.

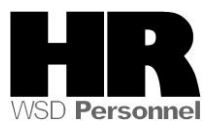

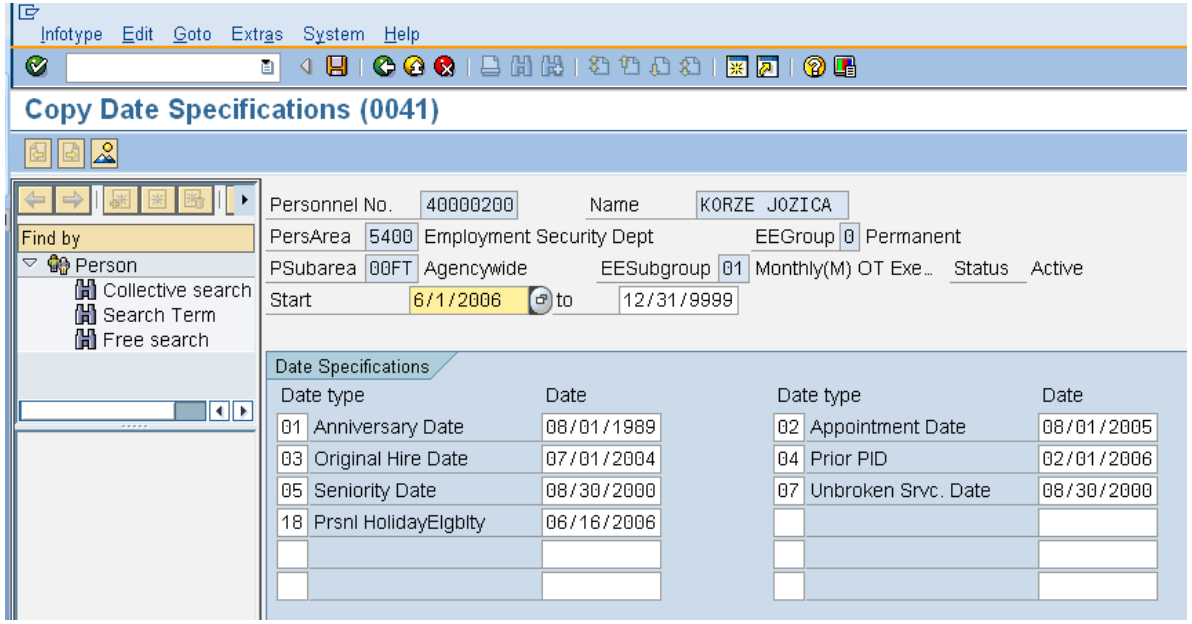

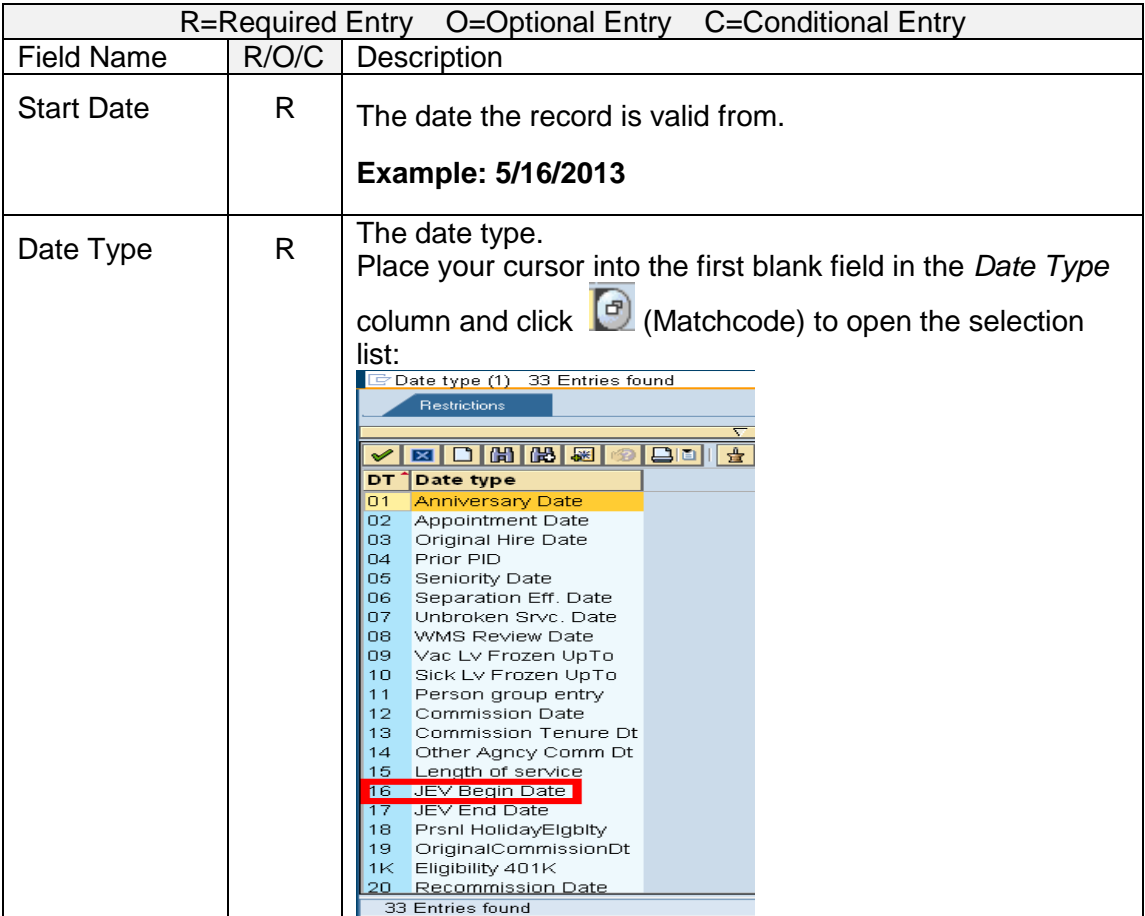

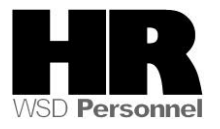

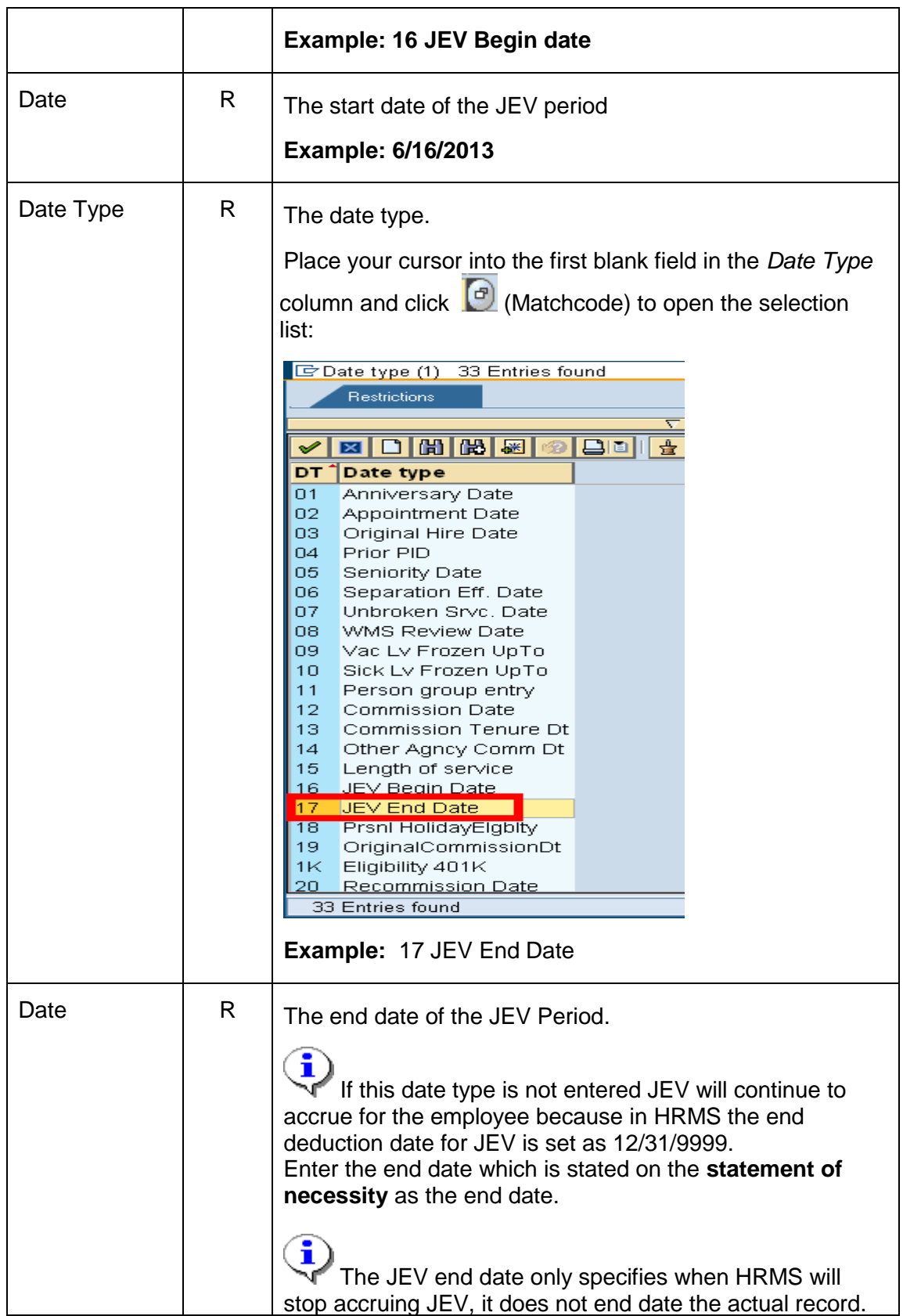

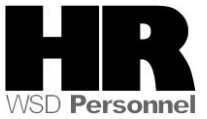

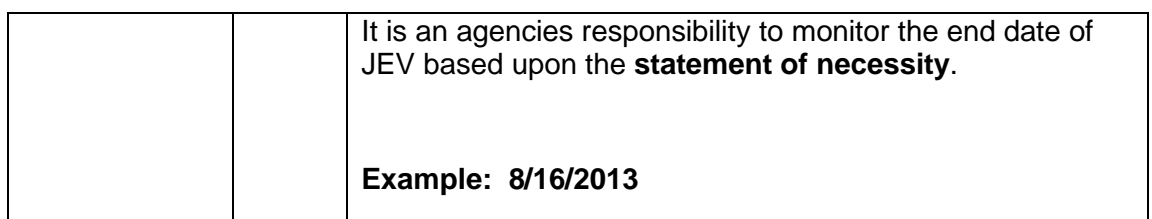

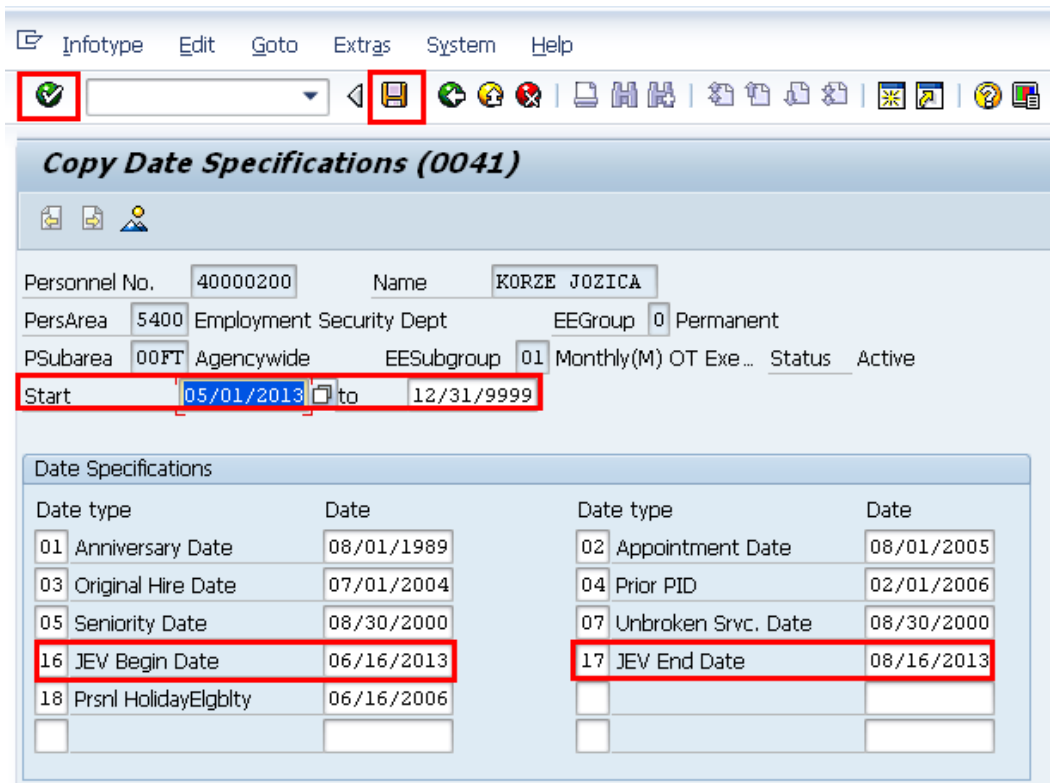

10. Click  $\bigotimes$  (Enter) to validate the information

Click  $\Xi$  (Save) to save.

 $\Delta$  Next you will need to create the *Quota Correction* to **increase** the employee's JEV balance by the **approved EVA** hours.

12. On the *Maintain HR Master Data* screen click the box to the left of *Quota Corrections (2013).*

Quota Corrections

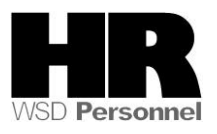

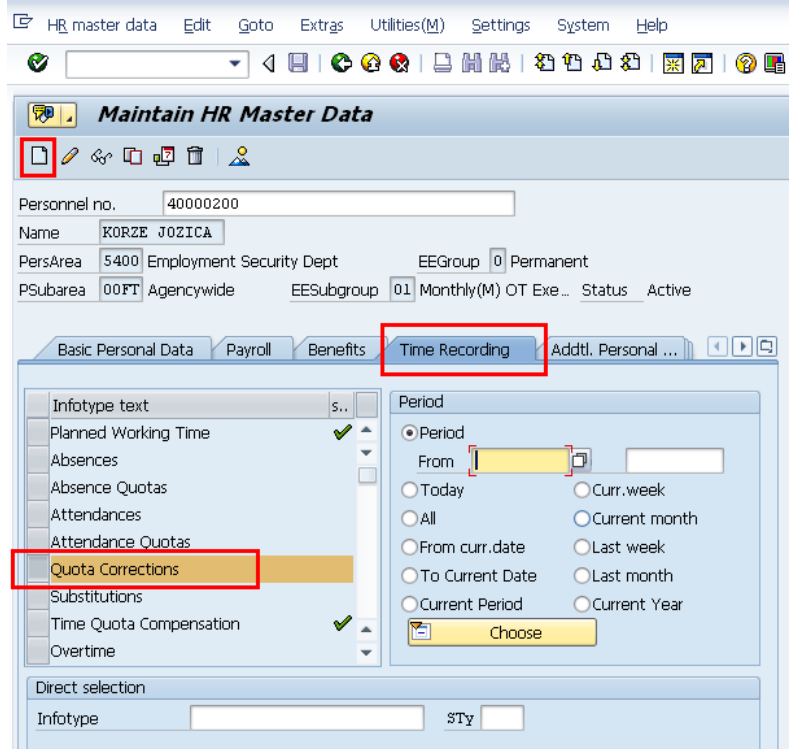

- 
- 13. Click  $\Box$  (Create) to create the quota correction.
- 14. Select the appropriate quota type from the *Subtypes for infotype "Quota Corrections"*

| <mark>ご</mark> Subtypes for infotype "Quota Corrections" |                           |                |                               |  |  |  |
|----------------------------------------------------------|---------------------------|----------------|-------------------------------|--|--|--|
| <b>Restrictions</b>                                      |                           |                |                               |  |  |  |
| ۲                                                        |                           |                |                               |  |  |  |
| <b>E</b> HHK E O                                         |                           |                |                               |  |  |  |
|                                                          |                           |                |                               |  |  |  |
| F.,                                                      |                           |                | PSG AOT Quota text            |  |  |  |
| 2                                                        | 50                        | 30             | <b>Sick Leave</b>             |  |  |  |
| $\frac{2}{2}$                                            | 50                        | 31             | Vacation Leave                |  |  |  |
|                                                          | 50                        | 34             | Jus. Excess Leave             |  |  |  |
| $\overline{2}$                                           | 50                        | 35             | Compensatory Time             |  |  |  |
| 2                                                        | 50                        | 37             | Exchange Time                 |  |  |  |
| $\overline{c}$                                           | 50                        | 38             | Military Leave                |  |  |  |
| 2                                                        | 50                        | 39             | Holiday Credits               |  |  |  |
| $\overline{c}$                                           | 50                        | 4 <sub>0</sub> | <b>Excess Vacation Acrual</b> |  |  |  |
| $\overline{2}$                                           | 50                        | 41             | Shared Leave                  |  |  |  |
| $\overline{c}$                                           | 50                        | 42             | Personal Holidav - Shift      |  |  |  |
| 2                                                        | 50                        | 43             | Settl Leave WSP               |  |  |  |
| 2                                                        | 50                        | 44             | Recognition Lv (PMC)          |  |  |  |
| $\overline{c}$                                           | 50                        | 45             | PH - Shared Lv. Donation      |  |  |  |
| 2                                                        | 50                        | 46             | Sick Leave Pool               |  |  |  |
| $\overline{2}$                                           | 50                        | 47             | Uniformed Serv Lv Pool        |  |  |  |
| 2                                                        | 50                        | 48             | Personal Leave Dav            |  |  |  |
| 2                                                        | 50                        | 49             | Temp Salary Reduction Lv.     |  |  |  |
|                                                          | Click<br>(Copy) to accept |                |                               |  |  |  |

Example: 34- Jus. Excess Leav.

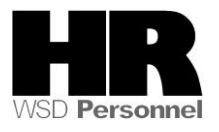

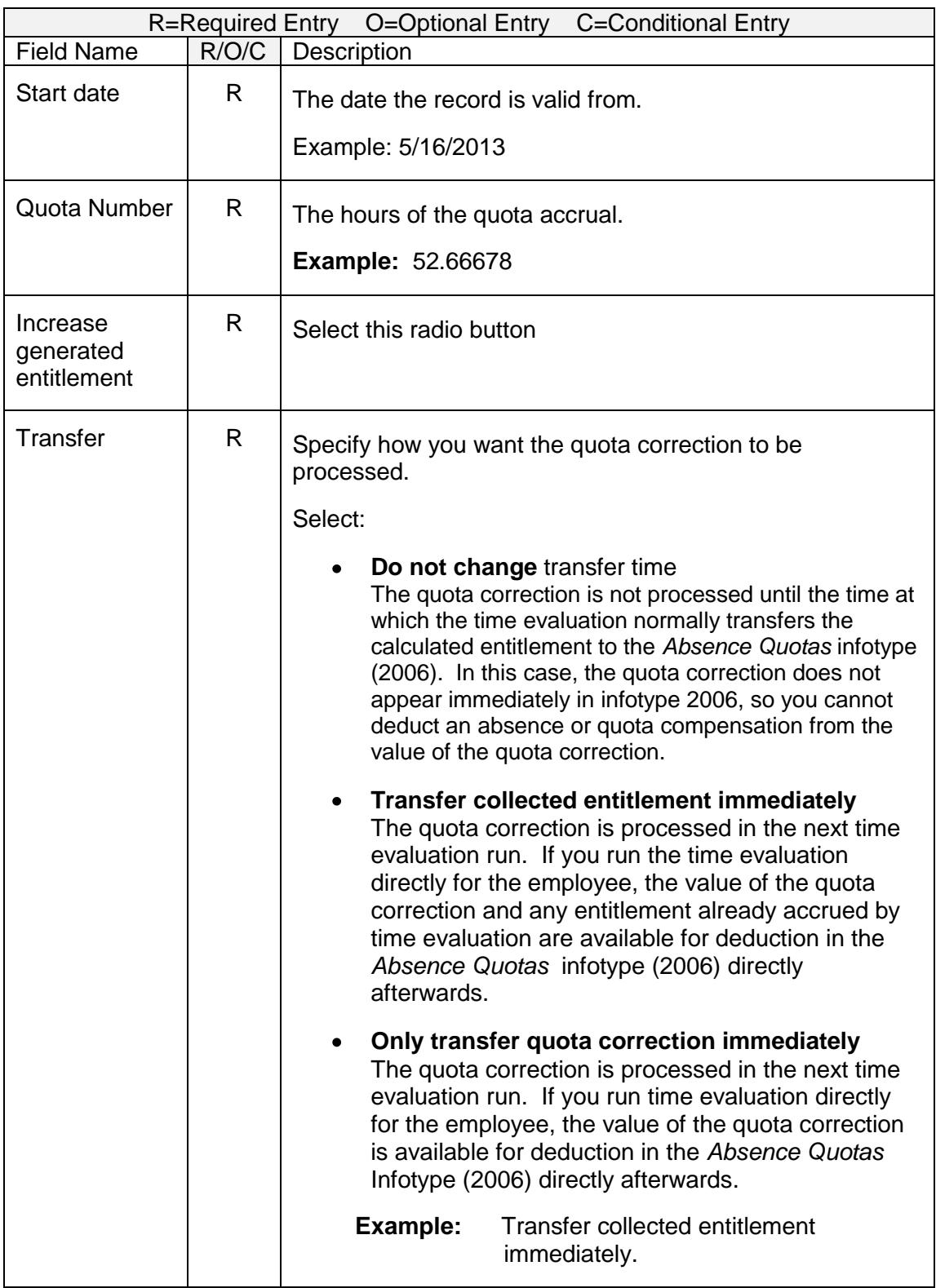

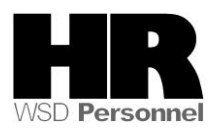

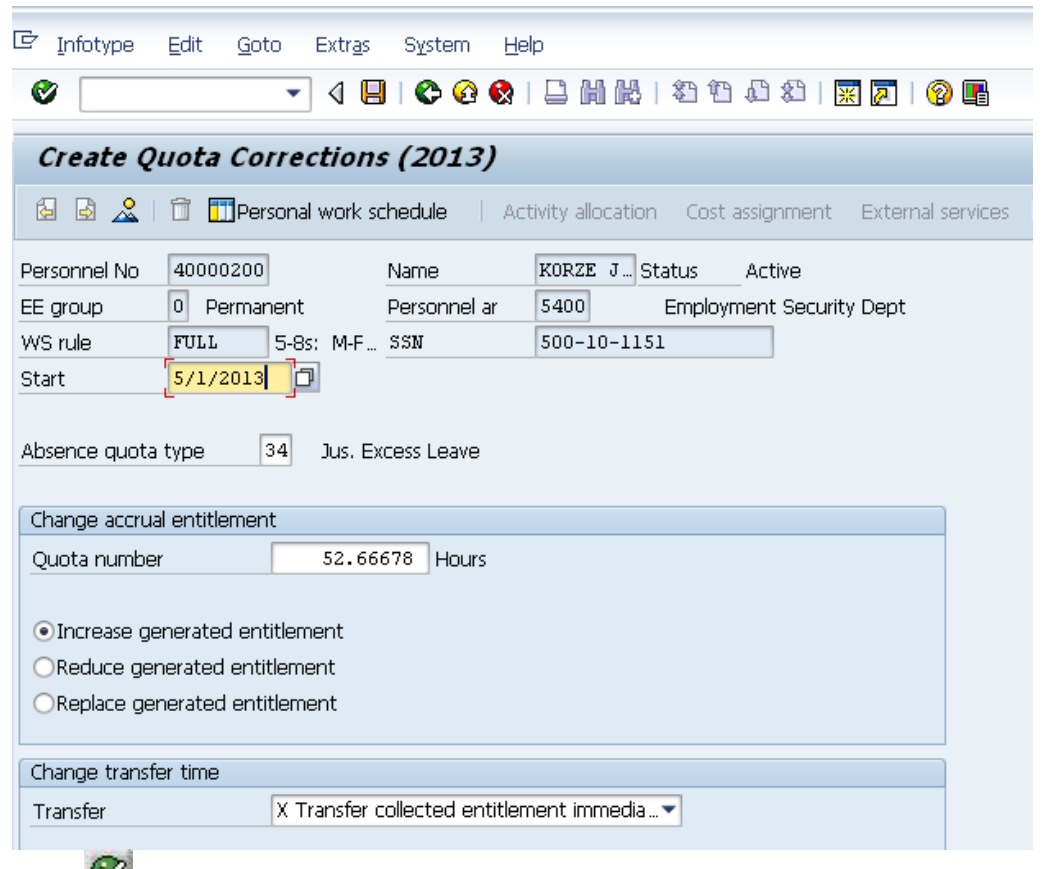

16. Click  $\bigotimes$  (Enter) to validate.

Click  $\Box$  (Save) to save entries.

Next you will need to **reduce** the existing EVA quota balance for the employee.

18. Click the box to the left of *Time Quota Compensation (0416)* to select and click  $\Box$ (Create).

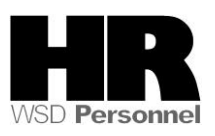

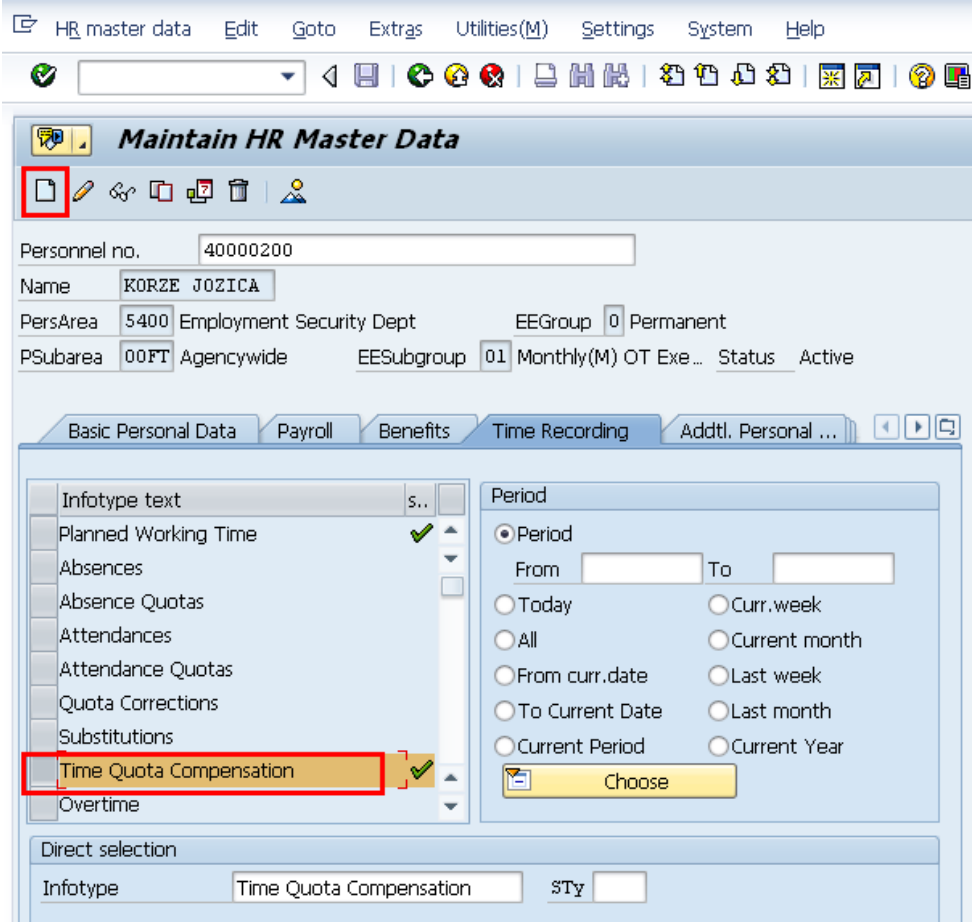

19. Double click the appropriate quota type from the *Subtypes for infotype "Time Quota Compensation"*

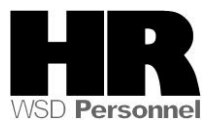

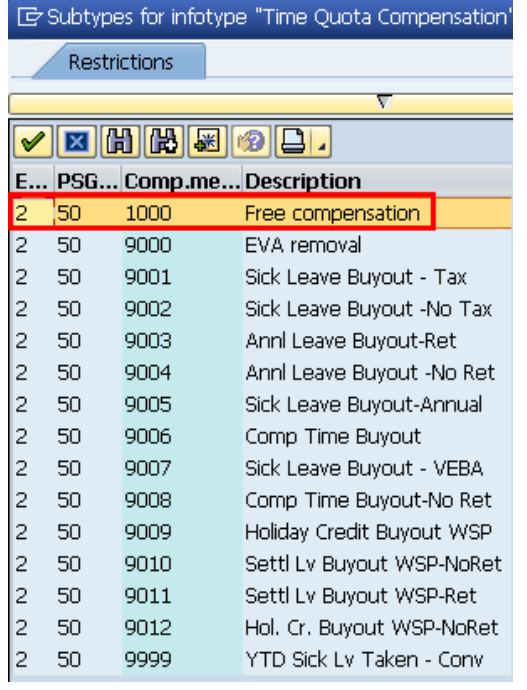

**Example:** 1000 - Free Compensation. Click  $\blacktriangledown$  (Copy) to accept

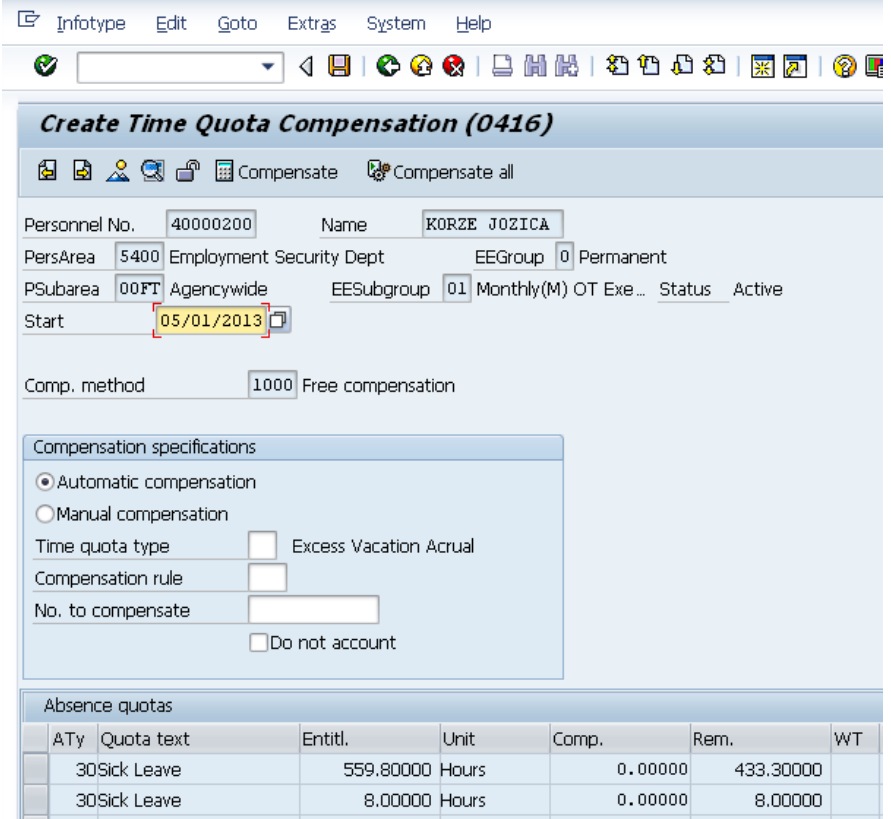

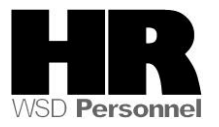

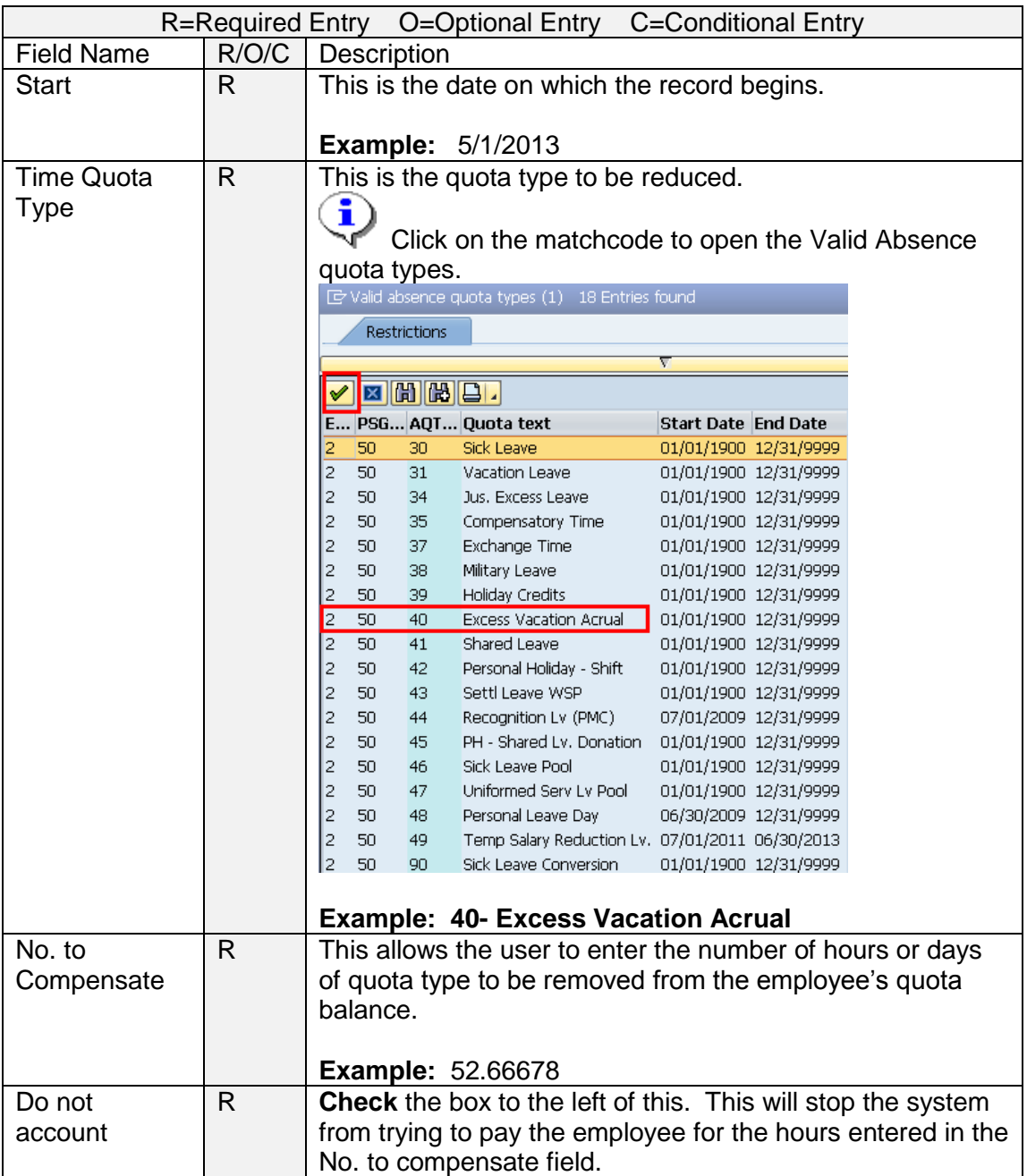

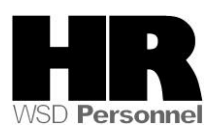

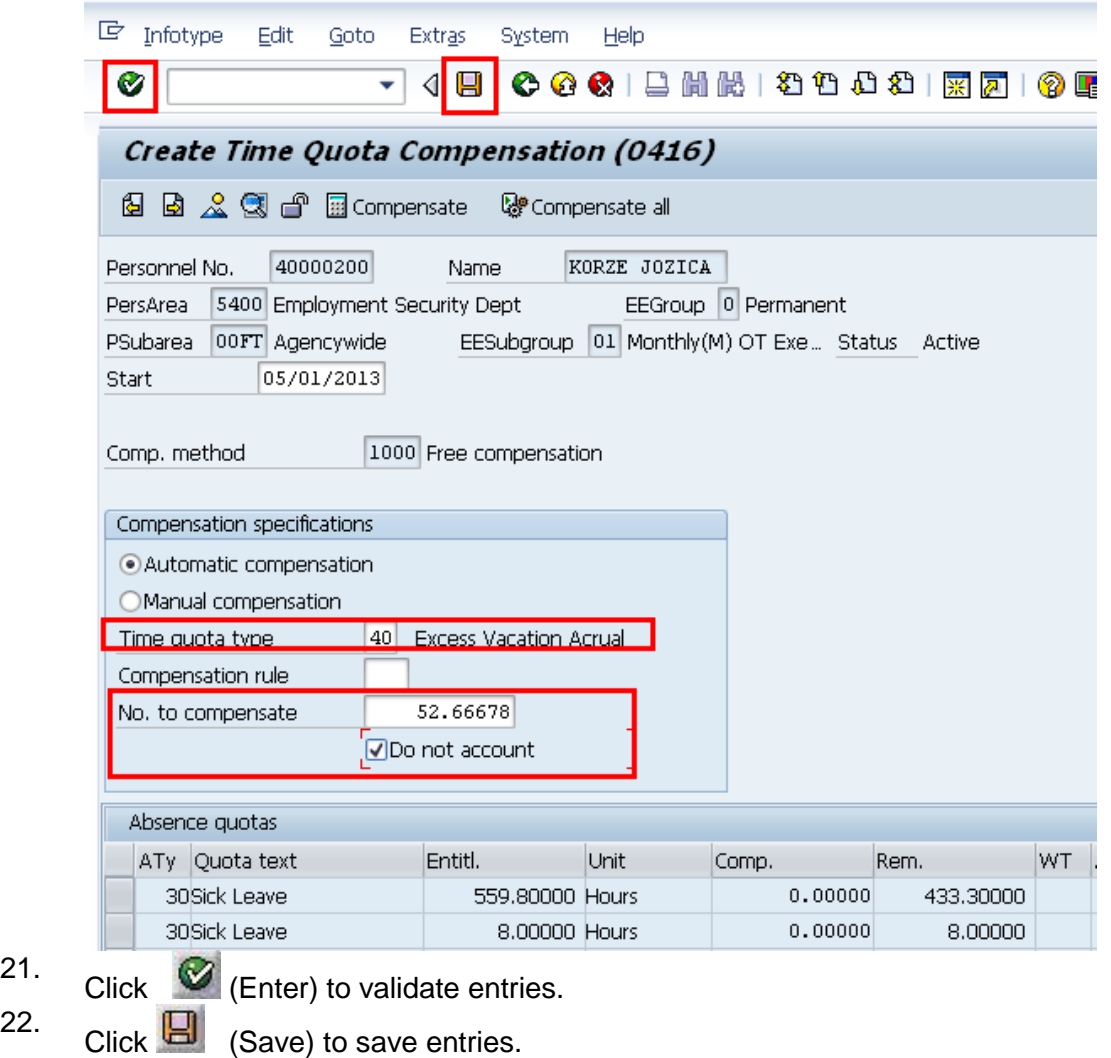

Run the *Time Evaluation (*ZT60) to transfer the quota balances.

23. Enter /N**ZT60** into the command field and press  $\bullet$  (Enter).

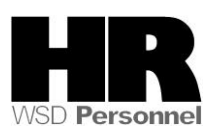

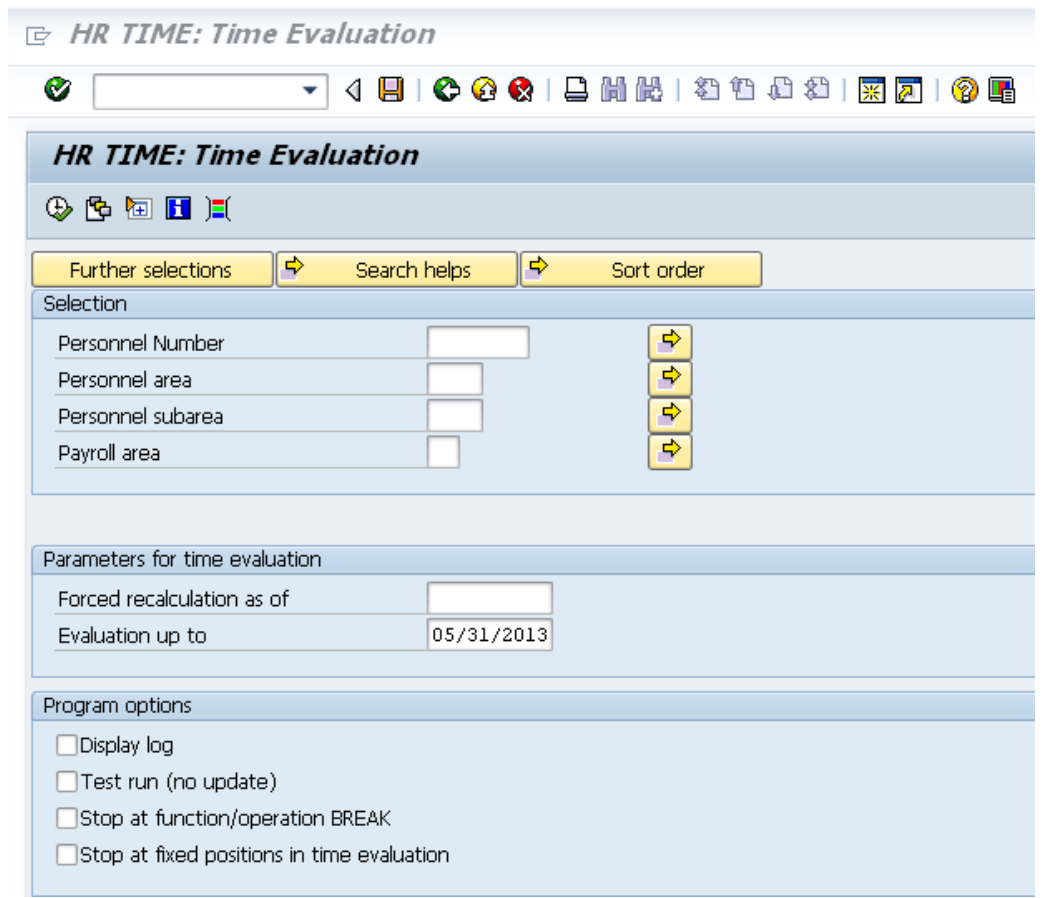

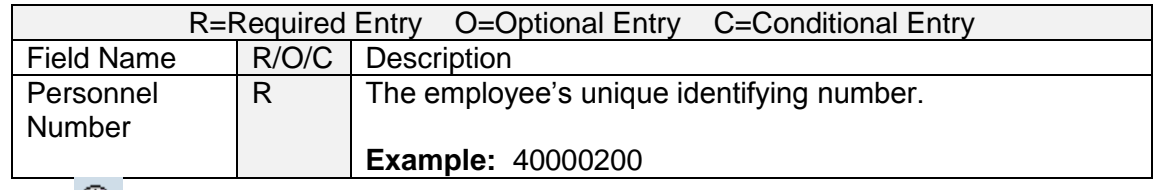

25.

Click (Execute) to run the *Time Evaluation*

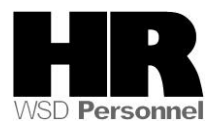

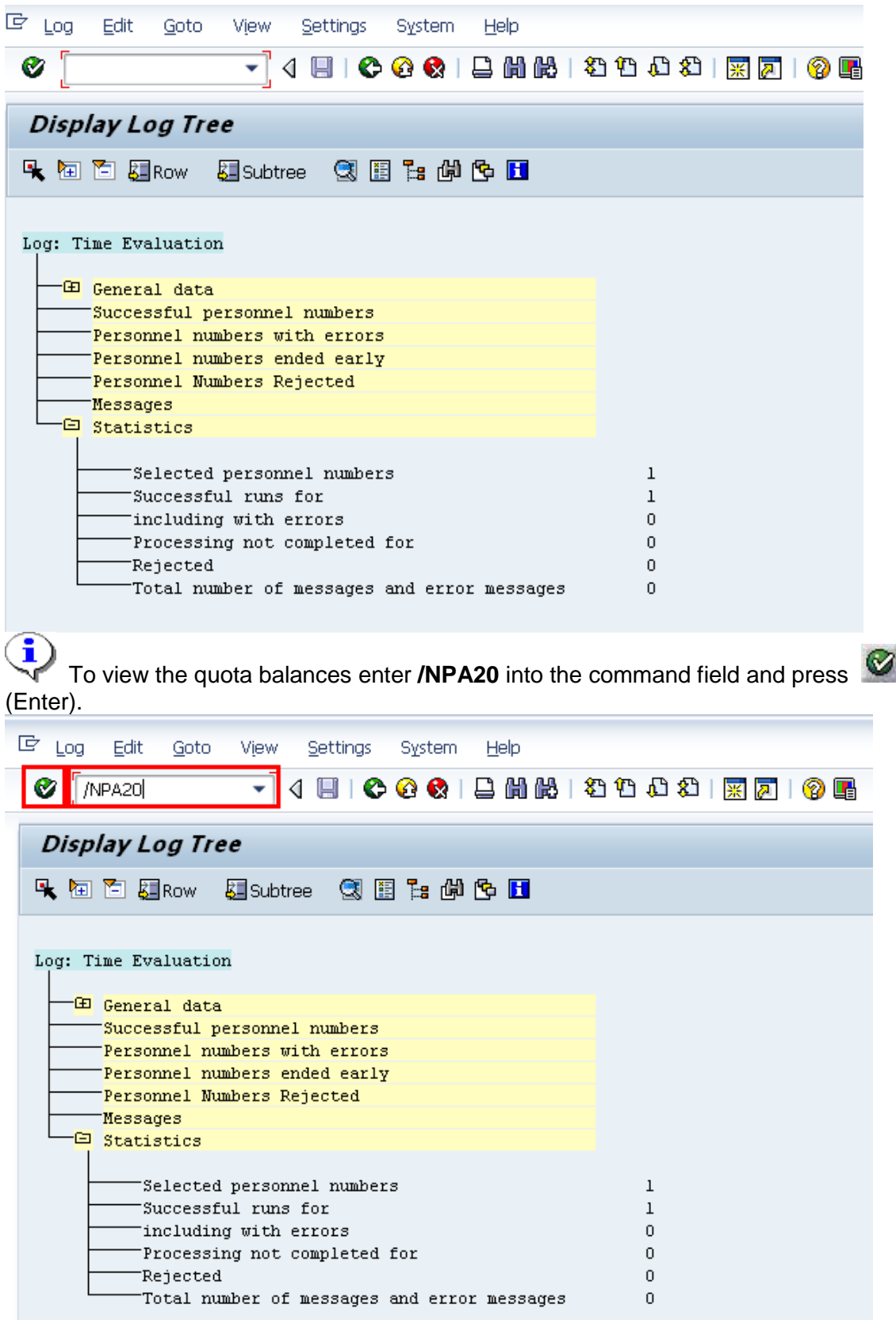

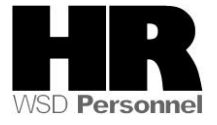

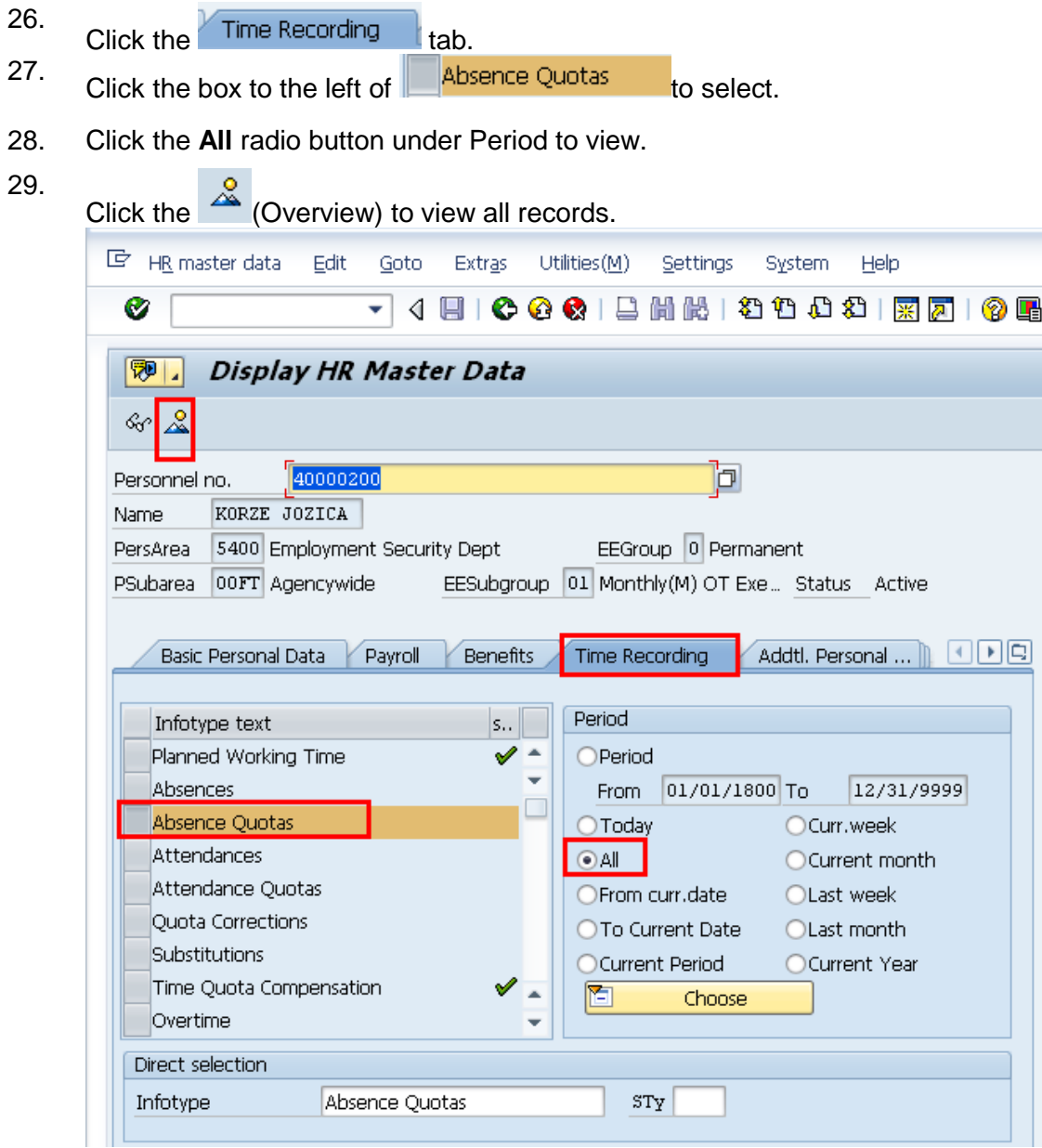

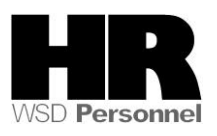

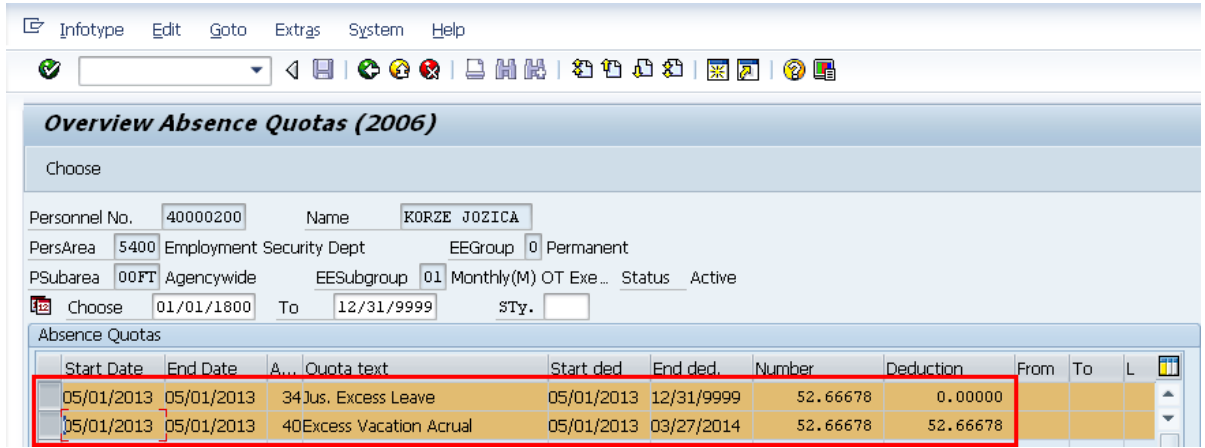

30. You have completed this transaction.

#### **Results**

You have created the JEV period for the employee. You have increased the JEV quota balance by the approved EVA hours and you have removed the approved EVA hours from the balance.

### **Comments:**

Use the **Attendance System Change Report (ZHR\_RPTTM084)** after the first payroll processing day to verify the quota balances. You may also use the *Absence Quotas (2006)* Infotype to view the adjustments.

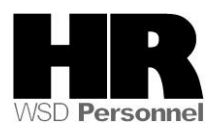